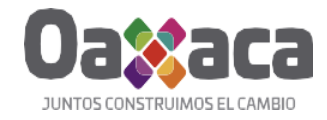

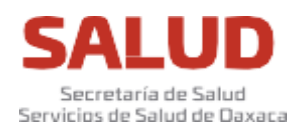

# **Guía de Selección de campos clínicos**

La institución enviará un link al correo personal de cada alumno, para que pueda ingresar a la Videoconferencia programada, de acuerdo a su promedio se le asignará fecha y hora de ingreso a la videoconferencia.

## **Participación del Alumno en la Selección de Campos Clínicos**

#### **Requisitos de acceso:**

- A. El alumno deberá confirmar de recibido de la liga de acceso a la videoconferencia.
- B. Contar con un dispositivo o computadora con una conexión segura de internet.
- C. Dar click en la liga para instalar la aplicación de **videoconferencia TELMEX** en tu dispositivo o computadora.
- D. Ingresar a la videoconferencia dando click en la liga enviada por la Institución, en la fecha programada, **15 minutos antes** de la hora confirmada.
- E. Capturar **nombre completo y apellidos.**
- F. **Activar la cámara** de tu dispositivo o computadora y desactivar tu micrófono.

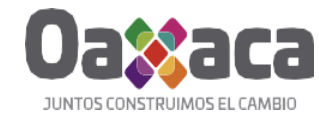

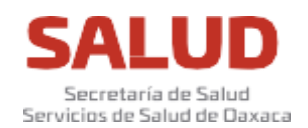

#### **Procedimiento de Selección de Campos Clínicos**

1. Al ingresar a la aplicación de videoconferencia TELMEX deberás Capturar tu nombre completo empezando por Nombre, Apellidos y dar click en **Entrar a la reunión**.

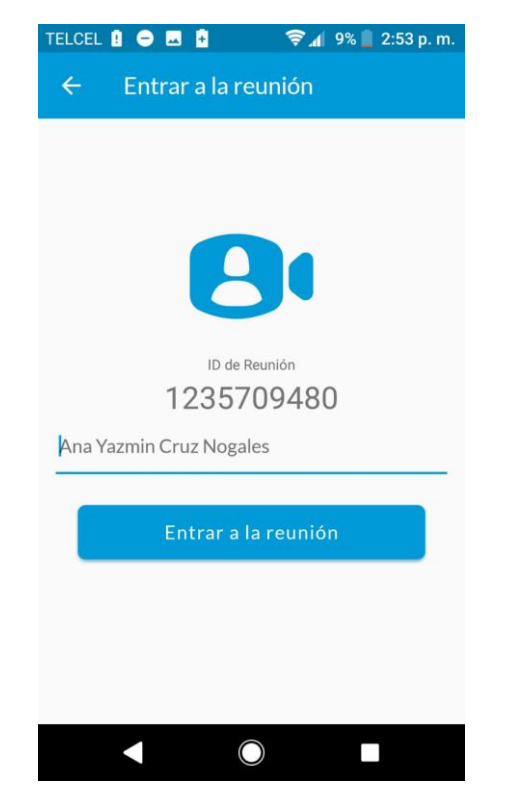

2. Al momento que ingresas en la videoconferencia, la Dirección de Enseñanza y Calidad en adelante DEC y el Coordinador de tu Carrera de tu Institución te identificarán por tu nombre completo y la imagen de tu perfil que deberás mostrar con la cámara activada de tu dispositivo o computadora.

3. La Dirección de Enseñanza y Calidad compartirá en pantalla de la lista de Campos Clínicos disponibles, para que puedas visualizar y seleccionar.

## **4. La DEC anunciará el nombre del alumno que debe seleccionar su campo clínico.**

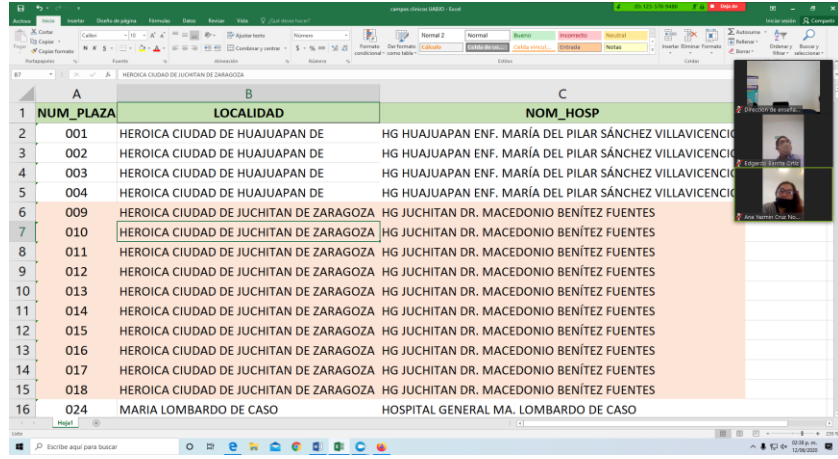

5. Desde tu dispositivo puedes hacer zoom para aumentar el tamaño de la lista de campos clínicos disponibles.

## **6. En el momento que anuncien tu nombre deberás activar tu micrófono.**

7. En caso de que no aparezca en pantalla puedes mencionar el campo clínico para verificar o avisarte si ya se encuentra ocupado.

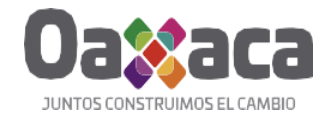

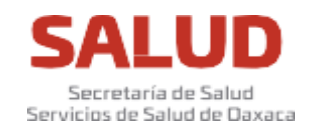

8. Al mismo tiempo el Coordinador de la Institución irá avisando mediante un grupo de chat los campos que se van ocupando por sus compañeros, para que los vayan marcando en sus listas.

9. En caso de que ingreses a la aplicación de Videoconferencia TEL-MEX, mediante un dispositivo móvil, aparecerá una interfaz parecida a esta imagen.

10. Para seleccionar tu Campo Clínico deberás identificarla mediante su **Número de plaza** que es el **CAMPO CLÍNICO y Nombre del Hospital.**

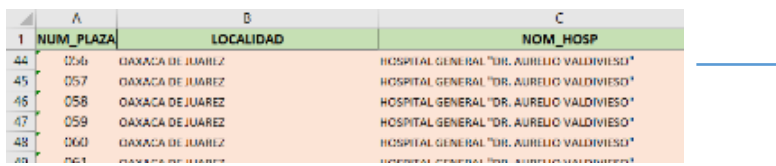

11. En la opción **PARTICIPANTES** encontrarás la lista de personas conectadas.

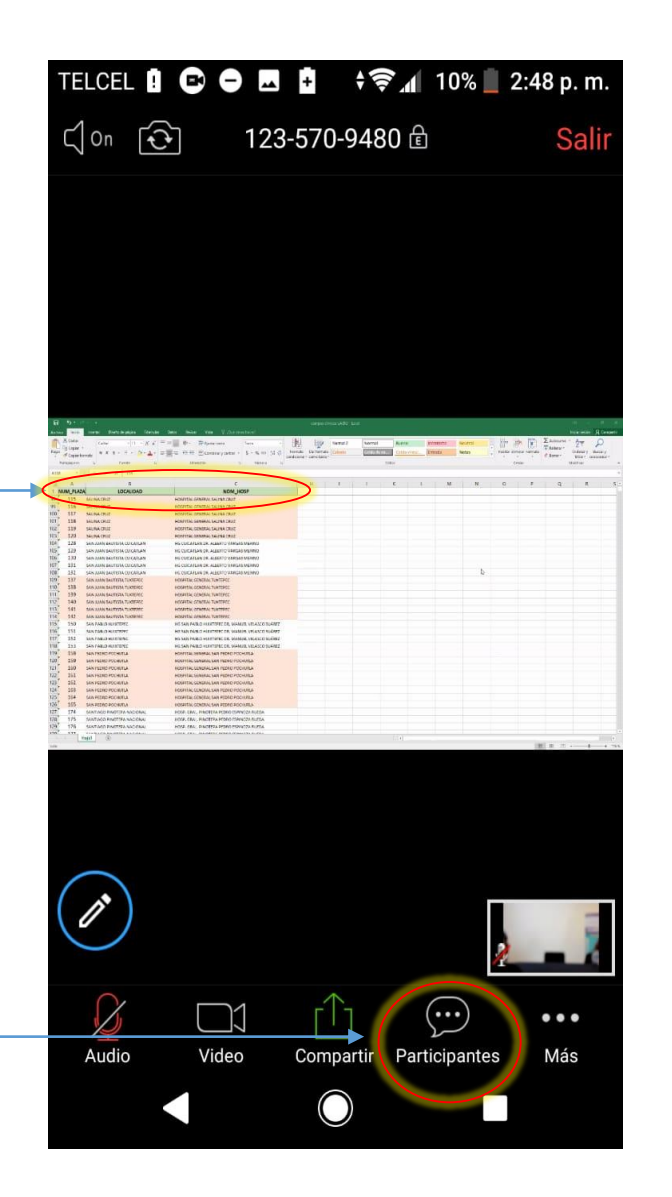

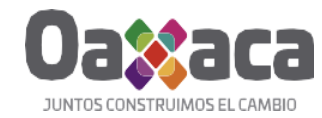

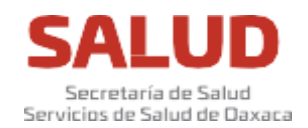

12. En la opción Participantes te mostrará la lista de personas conectadas a la videoconferencia, en la parte inferior izquierda se encuentra la opción de **CHATS**

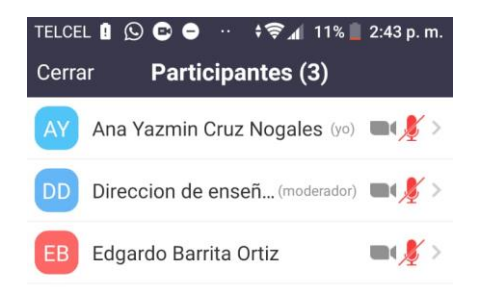

13. Al ingresar a la opción de CHATS, la app te mostrará la lista de personas conectadas, deberás seleccionar la opción TODOS, para que la DEC y tu coordinador puedan identificar tu selección de Campo Clínico.

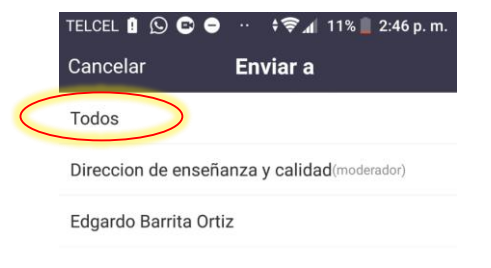

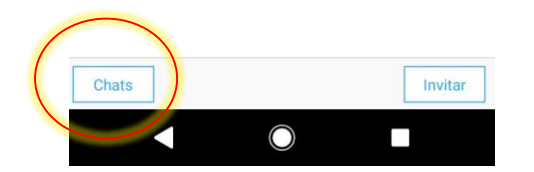

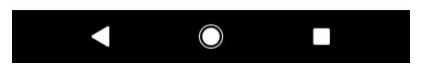

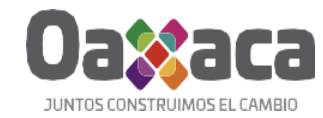

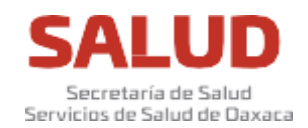

14. Una vez que actives tu **CHAT** deberás asegurarte que en la opción de **ENVIAR A:** tengas seleccionado la opción **TODOS**.

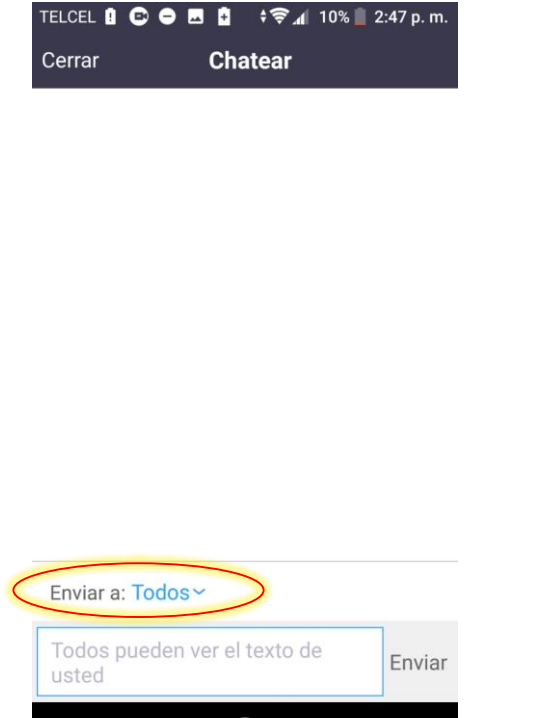

17. Al terminar de escribir el mensaje lo Envías a todos.

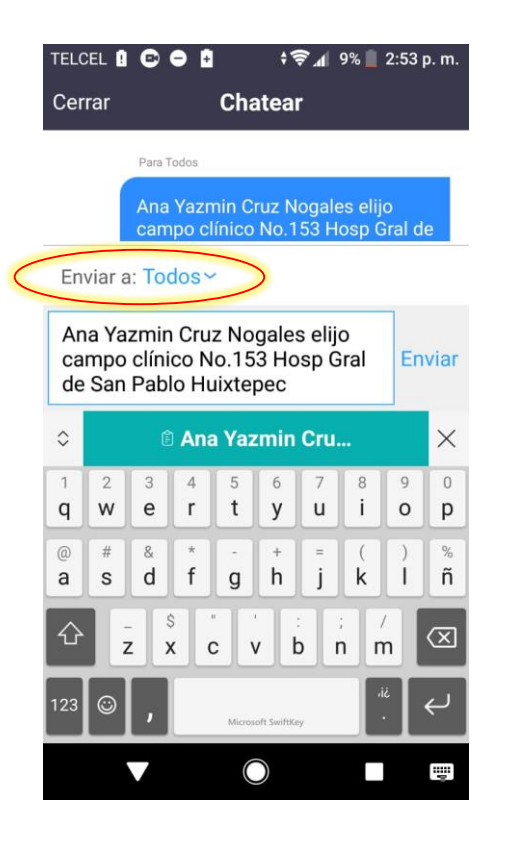

15. Esta **opción de chat** la usaremos para que nos escribas el **Número de plaza y Nombre del Hospital que seleccionas.**

 $\bigcirc$ 

 $\mathcal{L}_{\mathcal{A}}$ 

 $\blacksquare$ 

16. Deberás escribir:

**ELIJO CAMPO CLÌNICO NUM.153 HOSP.GRAL. DE SAN PABLO HUIXTEPEC**

18. La DEC y el Coordinador de tu Institución se dan por enterados que has seleccionado este Campo Clínico.

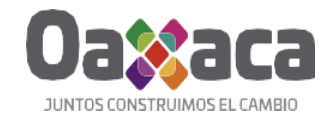

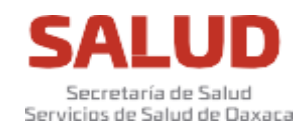

19. Al momento que envías tu mensaje, en el CHAT de la DEC aparecerá la información que nos has enviado.

21. La DEC te notificará mediante el CHAT el número de campo clínico y el hospital que has seleccionado:

#### **ELEGISTE CAMPO CLINICO 163 HG SAN PEDRO POCHUTLA**

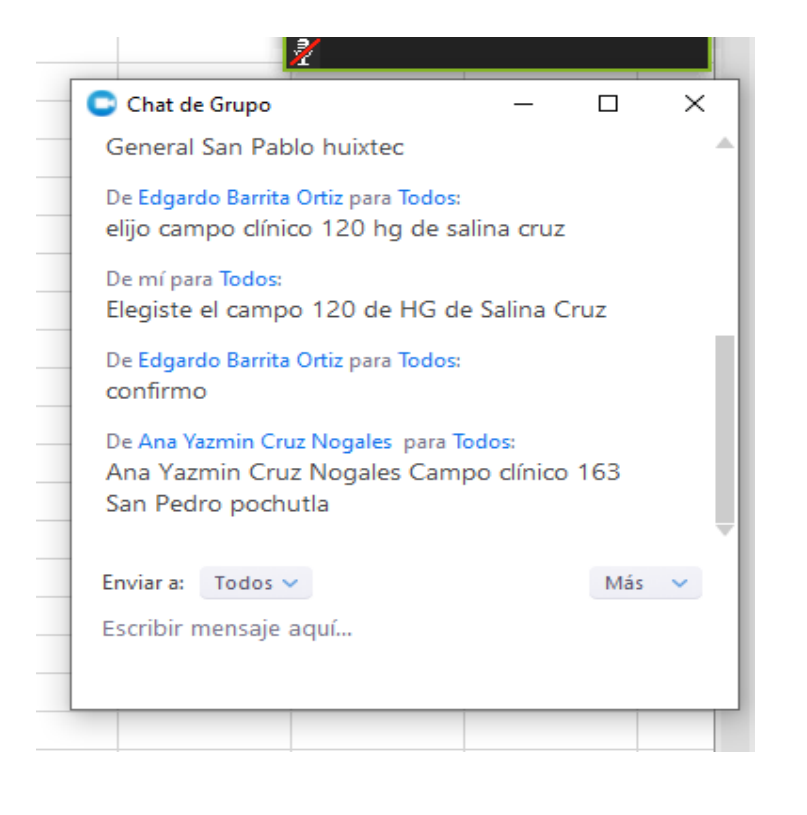

20. Con la información enviada la DEC capturará tu **nombre completo** en la fila del campo clínico que has seleccionado.

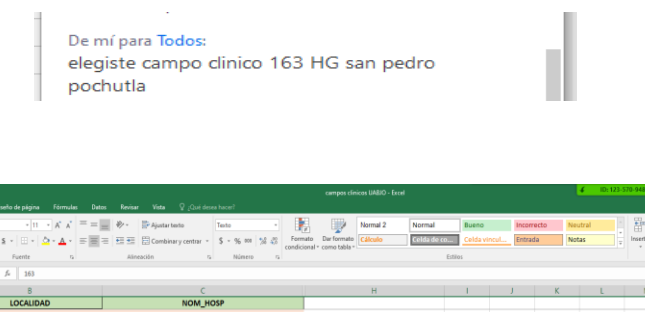

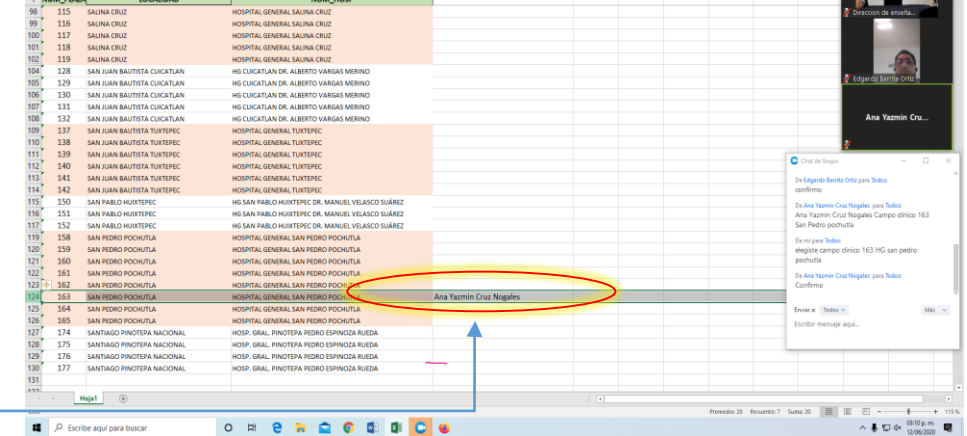

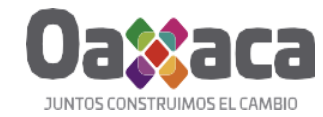

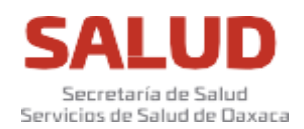

22. Cuando recibas el mensaje deberás enviar un mensaje de confirmación, tal como se muestra en la siguiente imagen.

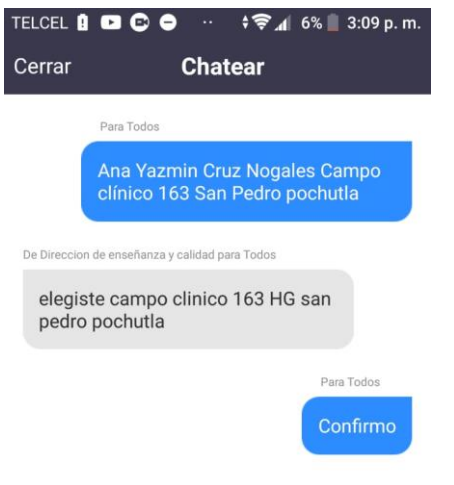

### 23. Al momento de que confirmes tu selección, la DEC se encarga de ocultar el campo seleccionado.

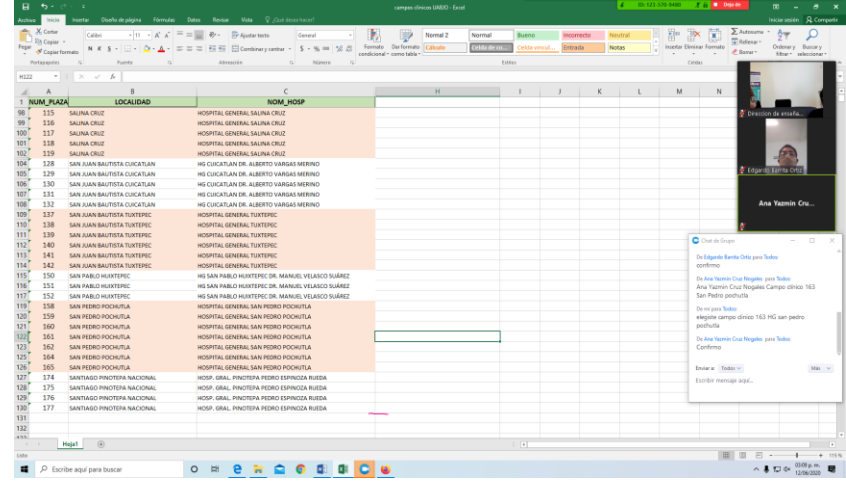

24. Con el campo clínico oculto solo quedan visibles los campos clínicos disponibles.

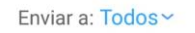

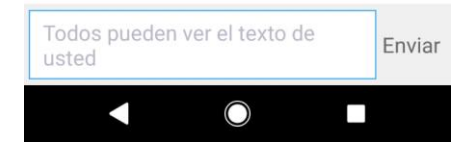

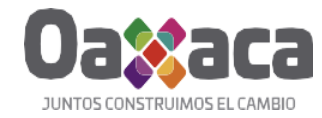

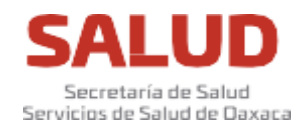

25. Con este procedimiento se concluye la Selección del Campo Clínico.

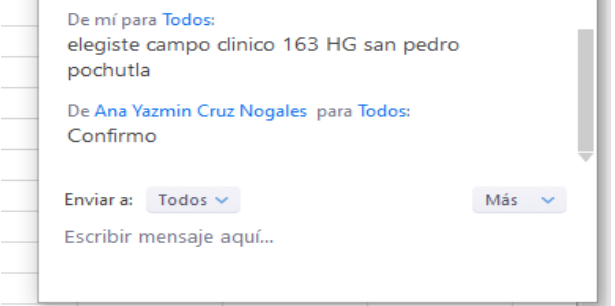

26. Al terminar eliges la opción salir para abandonar la videoconferencia.

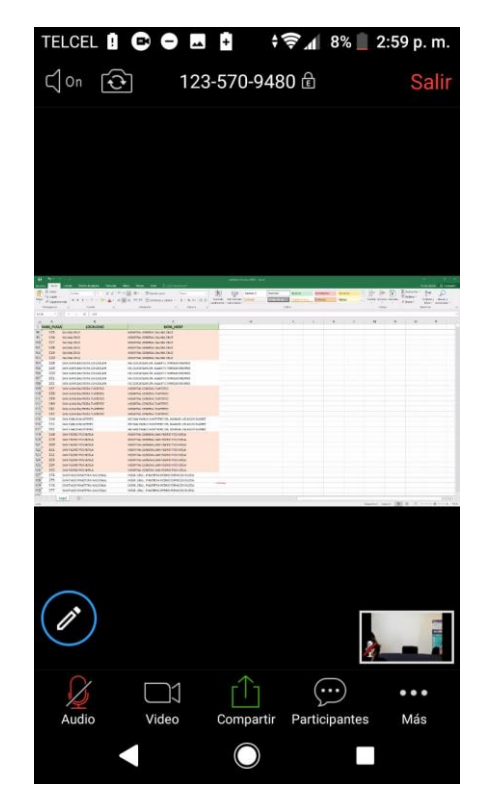